## **Using a publishing profile to upload to GoldRush**

- 1. Create a logical All titles set in Alma (mine was [Keywords contains phrase ""Committed to](https://brandeis.alma.exlibrisgroup.com/ng/ng/)  [retain""\).](https://brandeis.alma.exlibrisgroup.com/ng/ng/) Using a logical set means that as you make changes to your commitments, the list of titles will be updated with no additional work on your part.
- 2. Under Configuration→General→External Systems→S/FTP definitions, set up an FTP profile for Gold Rush. Although if you use another platform to FTP, you will have to ask GoldRush to open a port, if you use Alma, it is always open. You will need to get your login and password information and enter it in the appropriate field. Please note that in the server configuration, no subdirectory is defined, this will be configured in the next step. Save this configuration. There is an option to run a test. It seems that this always fails, even if the configuration is correct.

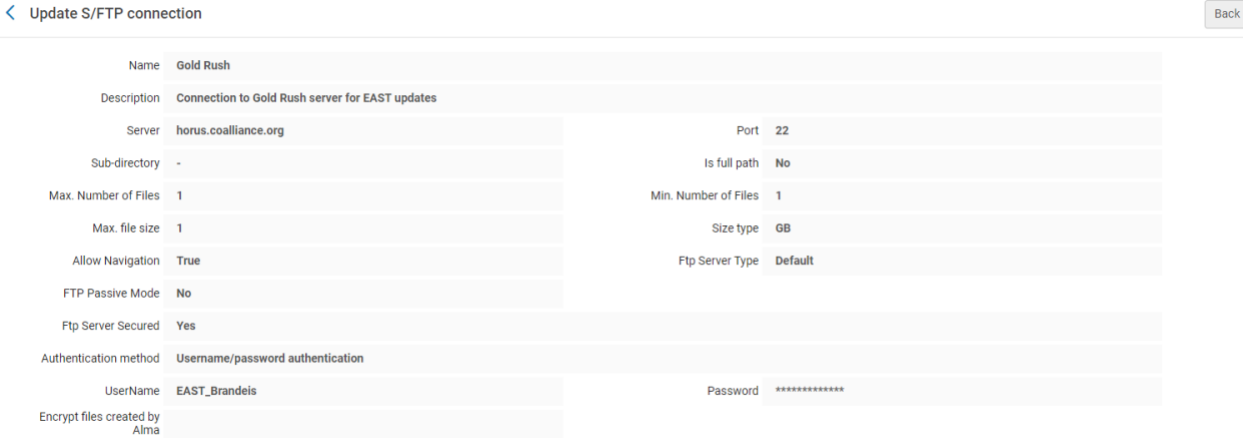

## 3. Under Resources→Publishing→Publishing Profiles, Add a profile

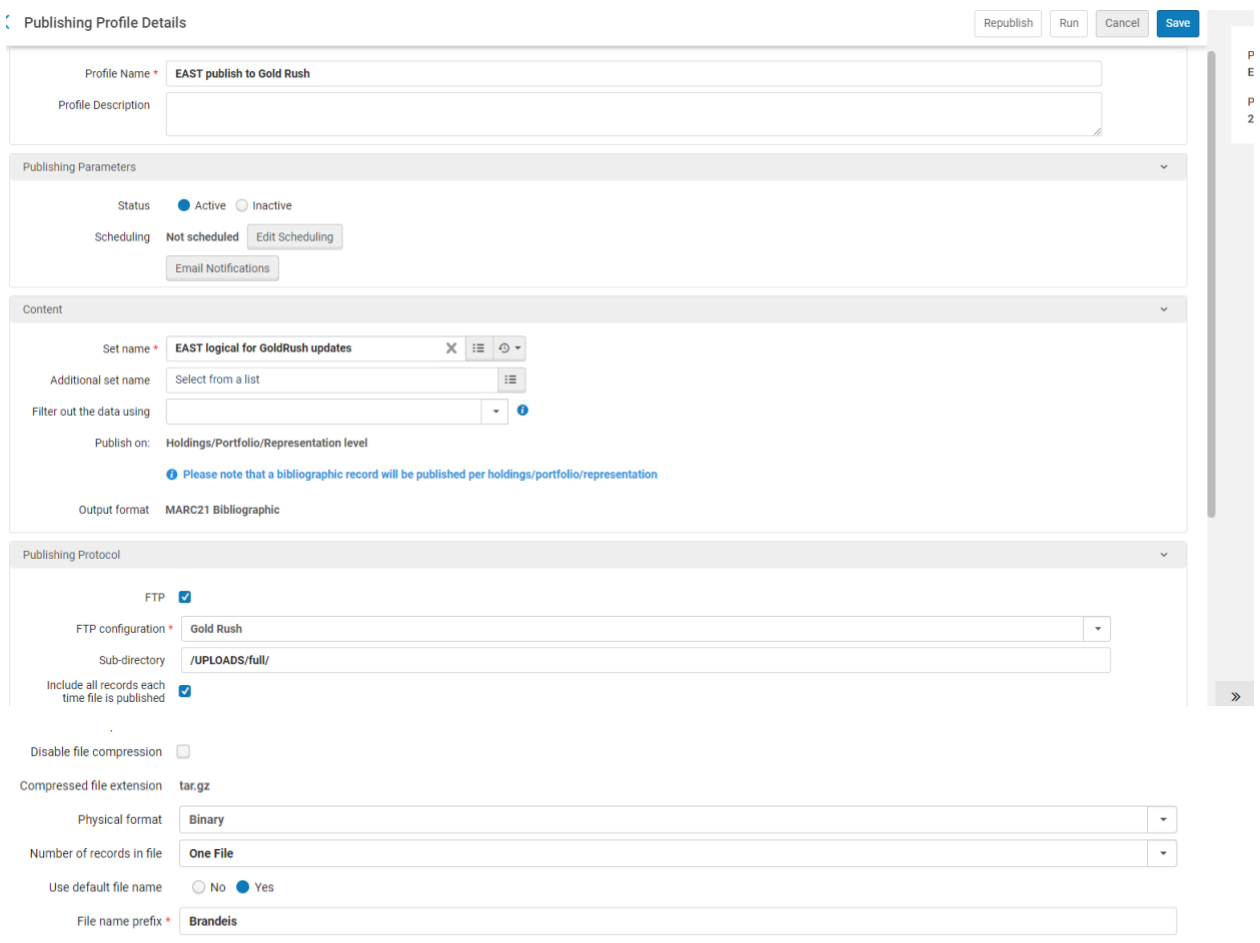

Notes: Add the set you created in Step 1. Be sure to publish on Holdings level, as this is required by Gold Rush.

Choose FTP as your protocol and select the FTP configuration you set up in Step 2. At this point, you will choose the /UPLOADS/full/ subdirectory. While GoldRush will accept records in the update directory, it will not accept records marked as deleted, so if you delete from Alma or remove a commitment, you will need to republish the full set to acknowledge those. To do this, make sure the checkbox "Include all records each time file is published" is checked. The physical format should be Binary, as Gold Rush expects MARC records. Choose One file for number of records, as this will send all of the files to GoldRush in one file, rather than in batches. Please note that the number of files is unrelated to the number of records published by the job. You can keep the default file name and you will be required to choose a prefix, which can be anything you want.

- 4. You can run the profile from the configuration screen or from the list. Once you are satisfied with the results, you can schedule it to run as often as you see fit from the configuration screen. It runs faster than you might expect.
- 5. Once you run the profile, you will get a report.

**Counters** 

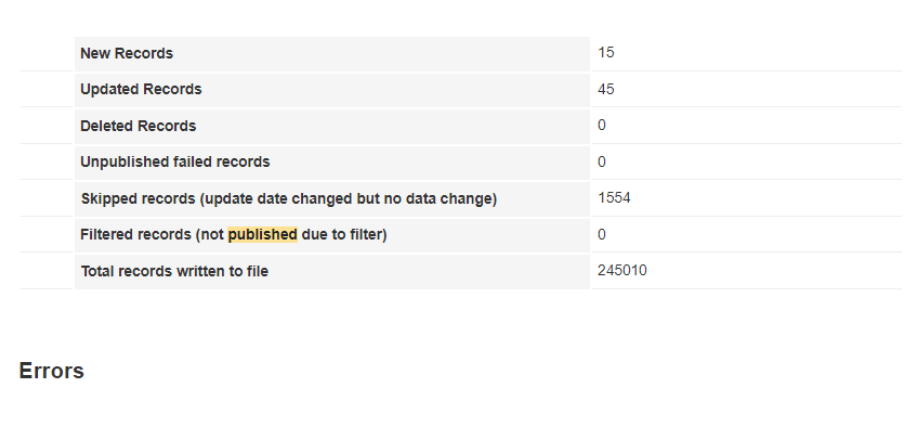

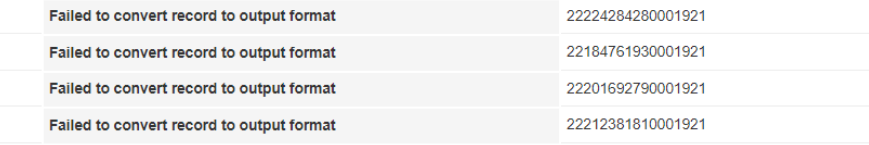

In my report, the records that were identified as Errors were MMSIDs for holding records, but the error was actually in the associated bib record. Once I resolved the problem in the bib record, those errors went away.

Last Updated July 2023